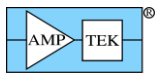

### **Amptek DPP based products with firmware FW6 can be installed with the following instructions.**

**For legacy products (FW4/FW5) please see below to determine compatibility.**

**There are two steps to installing the software for an Amptek DPP device.**

- 1. Install the WINUSB driver.
- 2. Install the DPPMCA Display and Acquisition software.

## **STEP 1: INSTALL THE WINUSB DRIVER.**

#### **IT IS RECOMMENDED TO USE WINDOWS UPDATE TO INSTALL THE WINUSB DRIVER**

If the computer does not have access to the internet, or if you are using an unsupported operating system, install the driver manually using the "Manual WINUSB Driver Installation Instructions" found on the CD and the website at http://www.amptek.com/wp-content/uploads/2014/02/manual\_winusb.pdf.

#### **Windows 7 WINUSB Installation through Windows Update**

- 1. Power the device and connect it to the computer using the supplied USB cable.
- 2. Windows will show the balloon on the bottom right side of the screen.

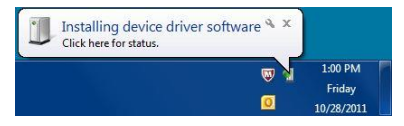

3. Click on the balloon to see the details. You will see the following dialogs.

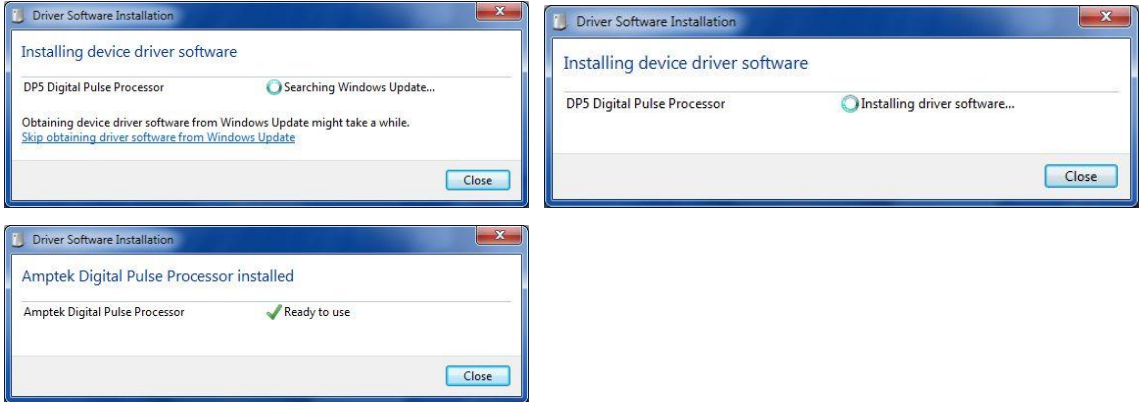

4. The WINUSB driver is now installed and ready for use. Go to Step 2 to install the display and acquisition software.

### **Windows XP WINUSB Installation through Windows Update**

- 1. Power the device and connect it to the computer using the supplied USB cable.
- 2. The Found New Hardware Wizard will appear. Select "Yes, this time only" and then click Next.
- 3. Select "Install the software automatically (Recommended)" and then click Next.
- 4. Click Finish. The driver is now installed and ready for use.

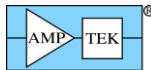

5. You will see the balloon on the bottom right of the screen.

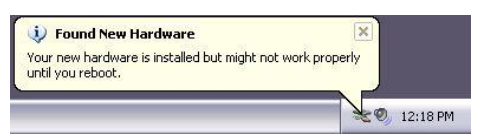

6. Click the balloon and the following dialog will appear. Click Yes to restart the computer. When the computers restarts, go to Step 2 to install the display and acquisition software.

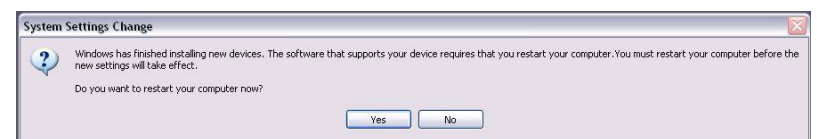

## **STEP 2: INSTALL THE DPPMCA DISPLAY AND ACQUISITION SOFTWARE**

Locate the DPPMCA directory and copy and paste it to your local machine. Then run the executable in the directory. There is no "setup," it is a simple copy and paste to the local computer. Amptek recommends copying the software to "Program Files\Amptek."

TIP: Right click on the DPPMCA.exe file and select create shortcut. Then drag the shortcut to your desktop for easy access.

You must have full read/write access to the DPPMCA directory. It cannot run from the CD.

### **INSTALLATION FAQ**

*If I try the automatic install method for the USB driver but my device and operating system are not supported, what happens?*

The installer will go to the Windows Update site but will not find the correct package. It will eventually give you an error message that the "Installation Failed." At this point you must follow the manual installation instructions.

*Where can I get the latest drivers and software?*

Go to the http://www.amptek.com/software-download-page/. You will need to know which processor you have to obtain the correct version.

*My computer is asking to install the USB drivers again, even though I installed them previously. Why?*

Under the USB protocol, the drivers are installed for every USB port. Each time you plug a unit into a different port on the computer the drivers must be installed for that port.

*How can I tell if my DP5 or X-123 with a DP5 has FW5 or FW6?*

- If your unit was shipped before November 15, 2011 it has FW5. If was shipped on or after November 15, 2011 it has FW6.
- If your unit connects to the ADMCA application software it has FW5. If it connects to the DPPMCA application software it has FW6.

*Do I have to rewrite custom software that I developed to support FW6?*

Yes. FW6 is NOT backwards compatible with FW5(4). It uses an new protocol. You must implement the Software Developer's Kit (SDK). The old DPP API is NOT compatible with FW6.

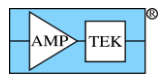

*Which firmware version will be supported by Amptek going forward?*

Only FW6 will be supported going forward. There will be no future upgrades or bug fixes to FW5(4). All new functionality will be incorporated only into FW6. Amptek strongly recommends that users of FW5(4) migrate to the FW6 platform as soon as possible.

# **DETAILED FIRMWARE, DRIVER, AND HARDWARE INFORMATION**

The matrix below shows the compatibility of Amptek DPP devices with the different firmware, application software, and Windows Update USB driver installation options.

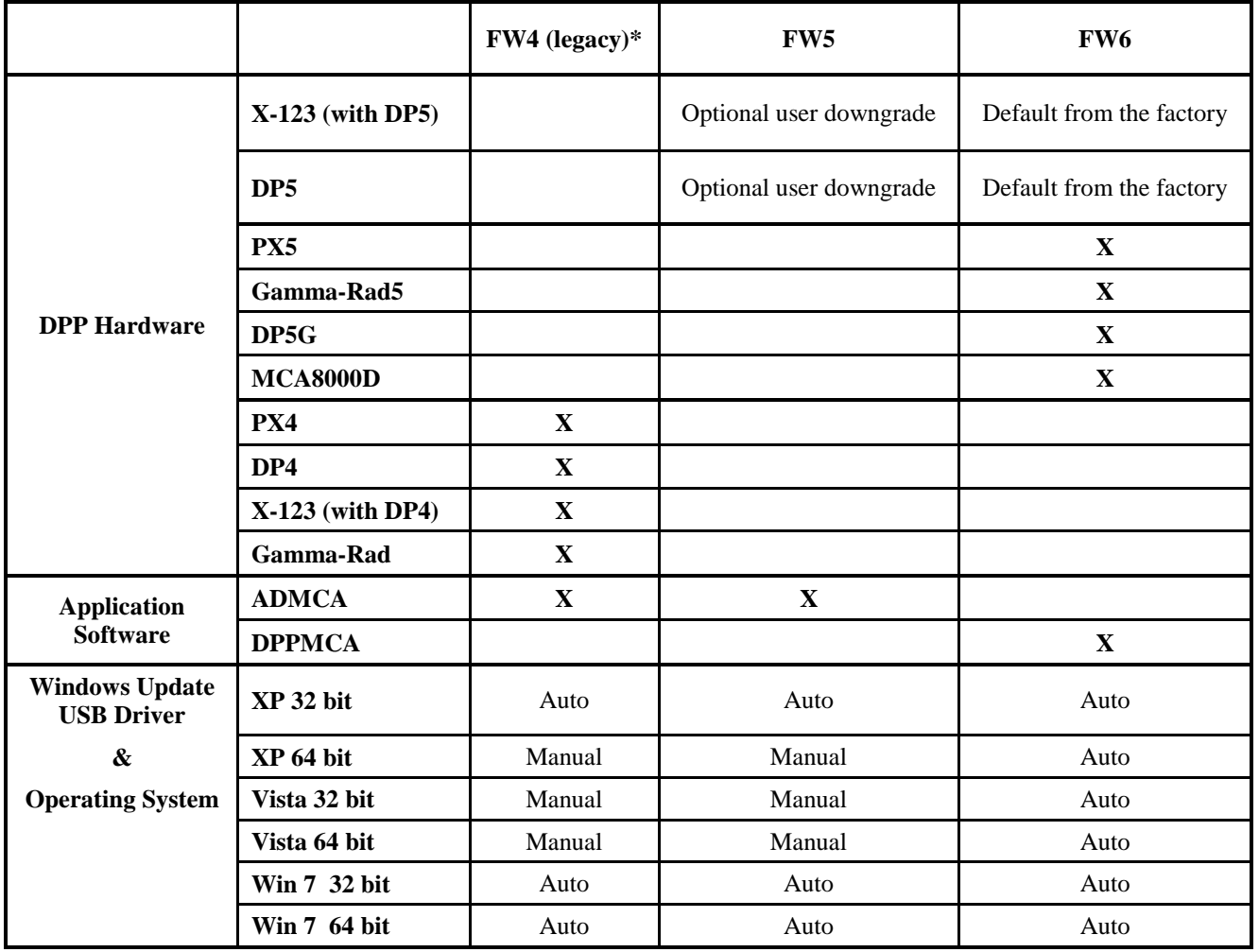

\*FW4 Legacy devices must be upgraded in order to use the WINUSB driver and Windows Update. See the "Windows 7 Compatibility" document found on the CD or at http://www.amptek.com/wpcontent/uploads/2014/02/win7upgrade.pdf.

Example 1: PX5

The PX5 is a FW6 device. FW6 devices are only compatible with the DPPMCA display and acquisition application software. The WINUSB driver for FW6 can be installed automatically through Windows Update on all operating systems both 32 and 64 bit.

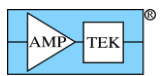

### Example 2: DP4

The DP4 is a legacy FW4 device. FW4 devices are only compatible with the ADMCA display and acquisition application software. The WINUSB driver for FW4 can only be installed automatically through Windows Update on Window XP 32 bit, Windows 7 32 bit, and Windows 7 64 bit. The WINUSB driver must be manually installed on Windows XP 64 bit, Vista 32 bit, and Vista 64 bit.

### **FW4 (legacy)**

- DP4, PX4, Gamma-Rad, and X-123 units with a DP4 inside.
- These devices require a firmware upgrade for use with the latest WINUSB driver which is required for use on 64-bit operating systems. See the "Windows 7 Compatibility" document.
- These devices must use ADMCA.

## **FW5 (shipped before November 15, 2011)**

- DP5 and X-123 units with a DP5 inside as shipped from the factory before November 15, 2011.
- These devices must use ADMCA.
- These devices can be upgraded by the user to FW6.

### **FW6**

- DP5 (FW6 default from the factory as of November 15, 2011, user can downgrade to FW5)
- X-123 (FW6 default from the factory as of November 15, 2011, user can downgrade to FW5)
- DP5G (FW6 only, default from the factory)
- Gamma-Rad5 (FW6 only, default from the factory)
- PX5 (FW6 only, default from the factory)
- MCA8000D (FW6 only, default from the factory)
- These devices must use DPPMCA.
- FW6 will be used in all future Amptek DPP product releases.